# **How to download Zoom on your PC**

**1.** Open your computer's internet browser and navigate to the Zoom website at Zoom.us.

**2.** Scroll down to the bottom of the page and click "Download" in the web page's footer.

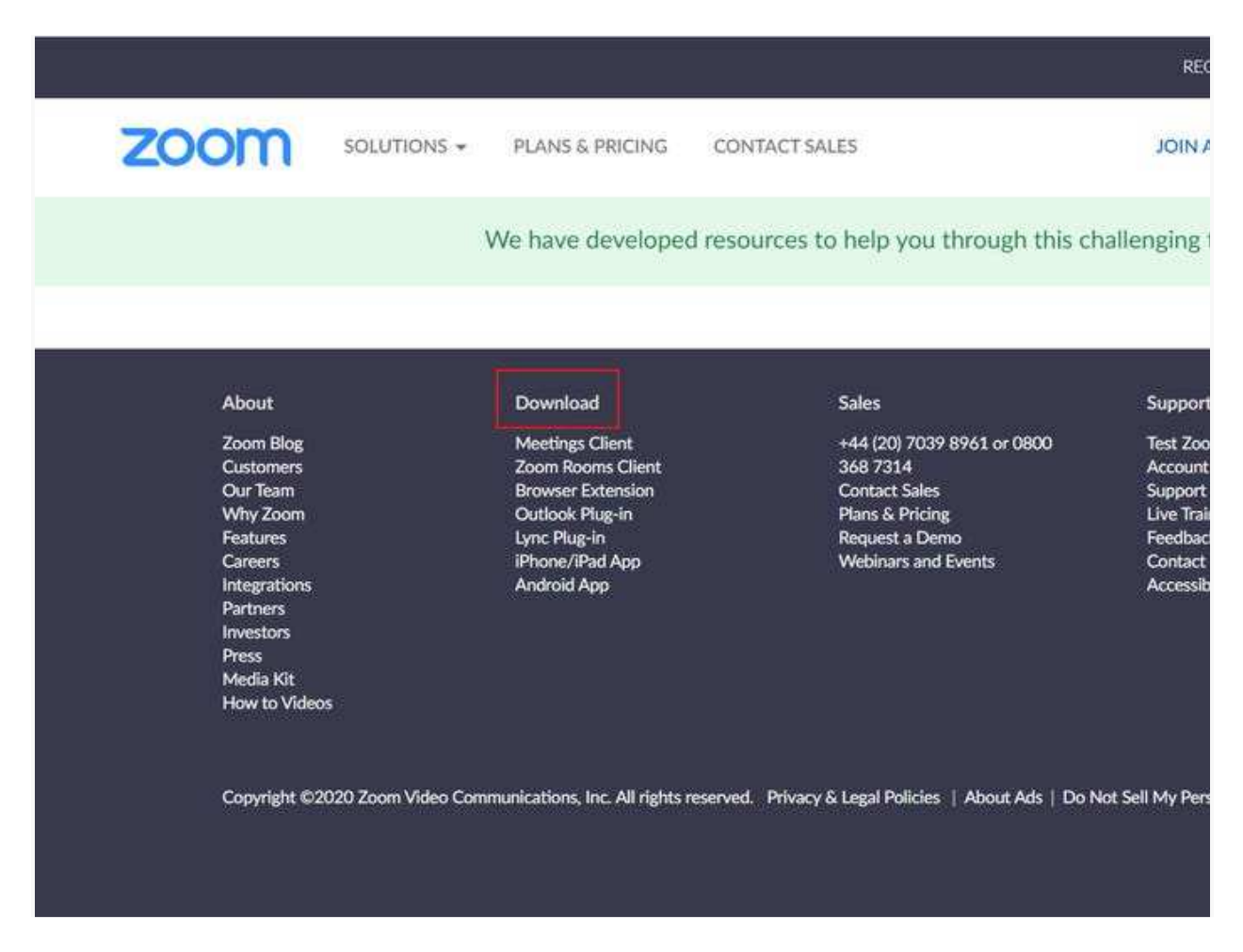

Click "Download" at the bottom of the page. Jennifer Still/Business Insider

**3.** On the Download Center page, click "Download" under the "Zoom Client for Meetings" section.

**4.** The Zoom app will then begin downloading. You should then click on the .exe file to begin the installation process.

## **How to Install Zoom on your Phone**

#### **Installing Zoom (Android)**

- 1. Tap on the Google Play Store icon.
- 2. In Google Play, tap on **Apps**.
- 3. In the Play Store screen, tap on the Search icon (magnifying glass) located at the top right-hand side of the screen.
- 4. Enter **zoom** in the search text area, and then tap **ZOOM** Cloud Meetings from the search results.
- 5. In the next screen, tap Install.

#### **Installing Zoom (iOS)**

- 1. Tap on **the Apple** App Store icon on **your iOS** device **to** open.
- 2. Tap on Search at **the** bottom right **of your** screen.
- 3. Enter **Zoom in the** search text box.
- 4. Select **ZOOM** Cloud Meetings **from the** available app choices, and then tap on **the** GET button.
- 5. **The install** process will start.
- 6. Tap Open.
- 7. **In the Zoom** app, tap Sign **In**

### We hope this helps!